インターネットバンキングのご利用にはログインパスワードの設定が必要となります。 ログインパスワードとは、インターネットバンキングのログイン時に使用する半角英数字混在8~16 文字のパスワードです。2023年7月10日以降、初めてインターネットバンキングにログインされる方 は、ログインパスワードの設定をお願いします。

# ご利用開始登録

パソコンまたはタブレットをご利用のお客さまで〈ひろぎん〉ホームページよりインターネットバンキ ングにアクセスする場合は、お手元にダイレクトバンキングサービスご利用カード、または、お申 込代表口座のキャッシュカードもしくはご通帳(代表口座の店番・口座番号がわかるもの)をご用 意のうえ、以下の手順でご利用開始登録を行ってください。

## 手順1 〈ひろぎん〉ホームページにアクセスしてください

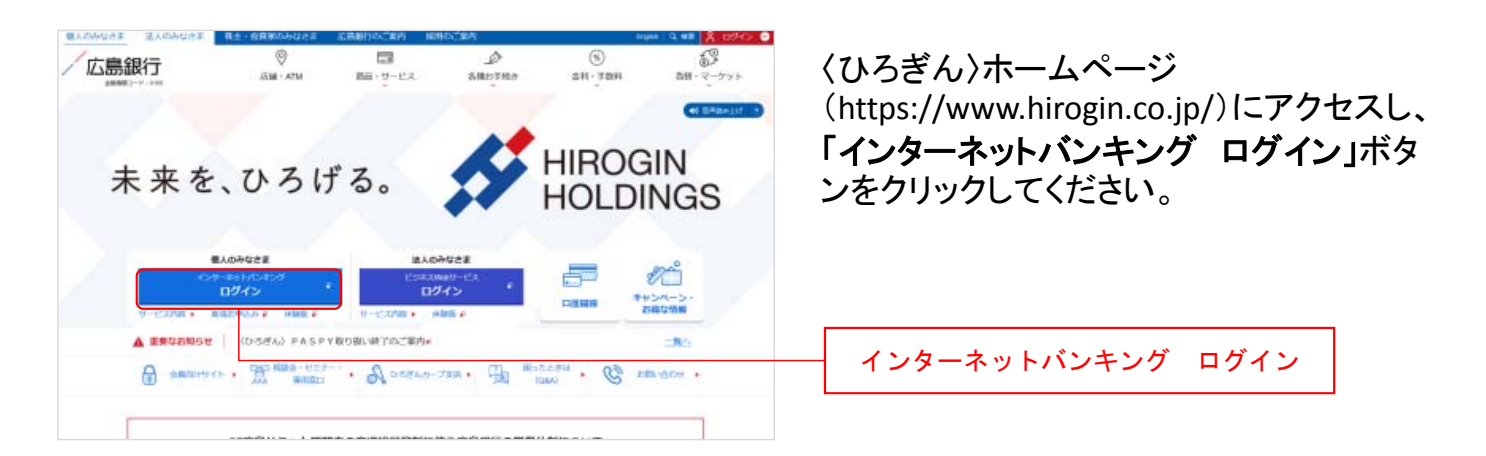

### 手順2 インターネットバンキングにログインしてください

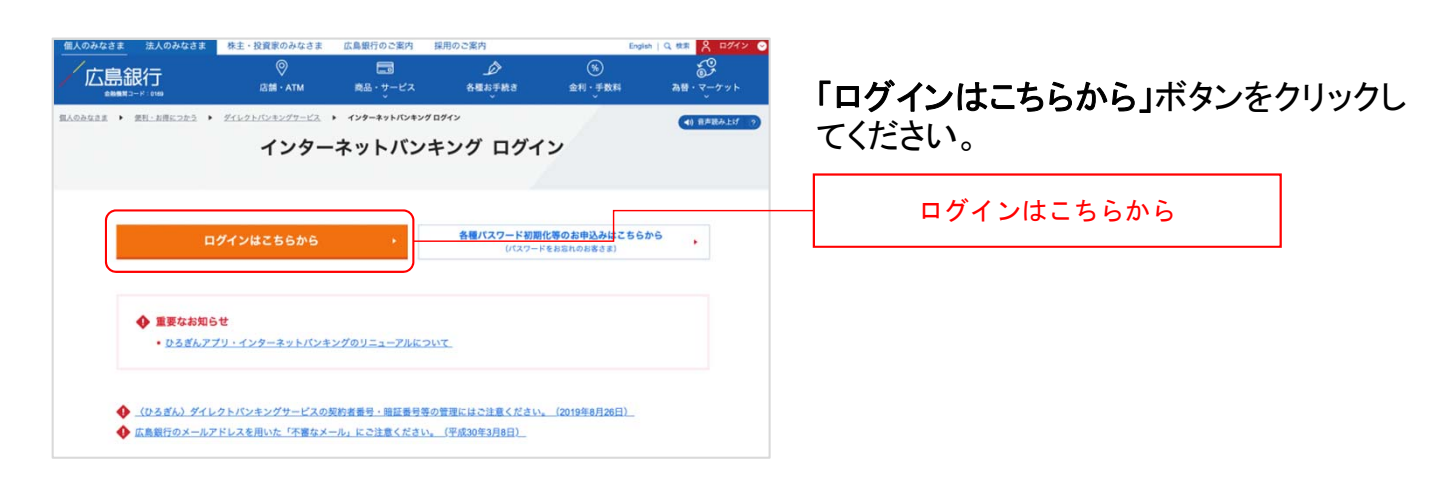

## 手順3 ログインパスワードの設定にお進みください

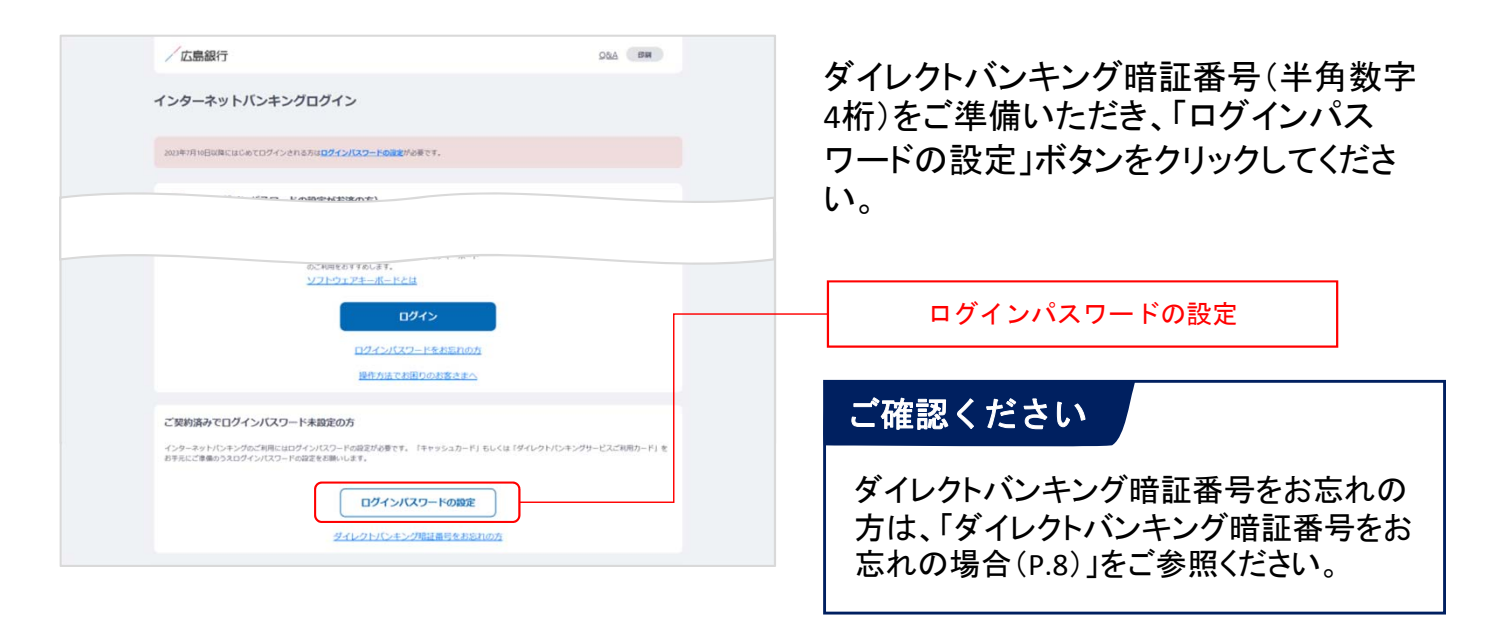

### 手順4 インターネットバンキングにログインしてください

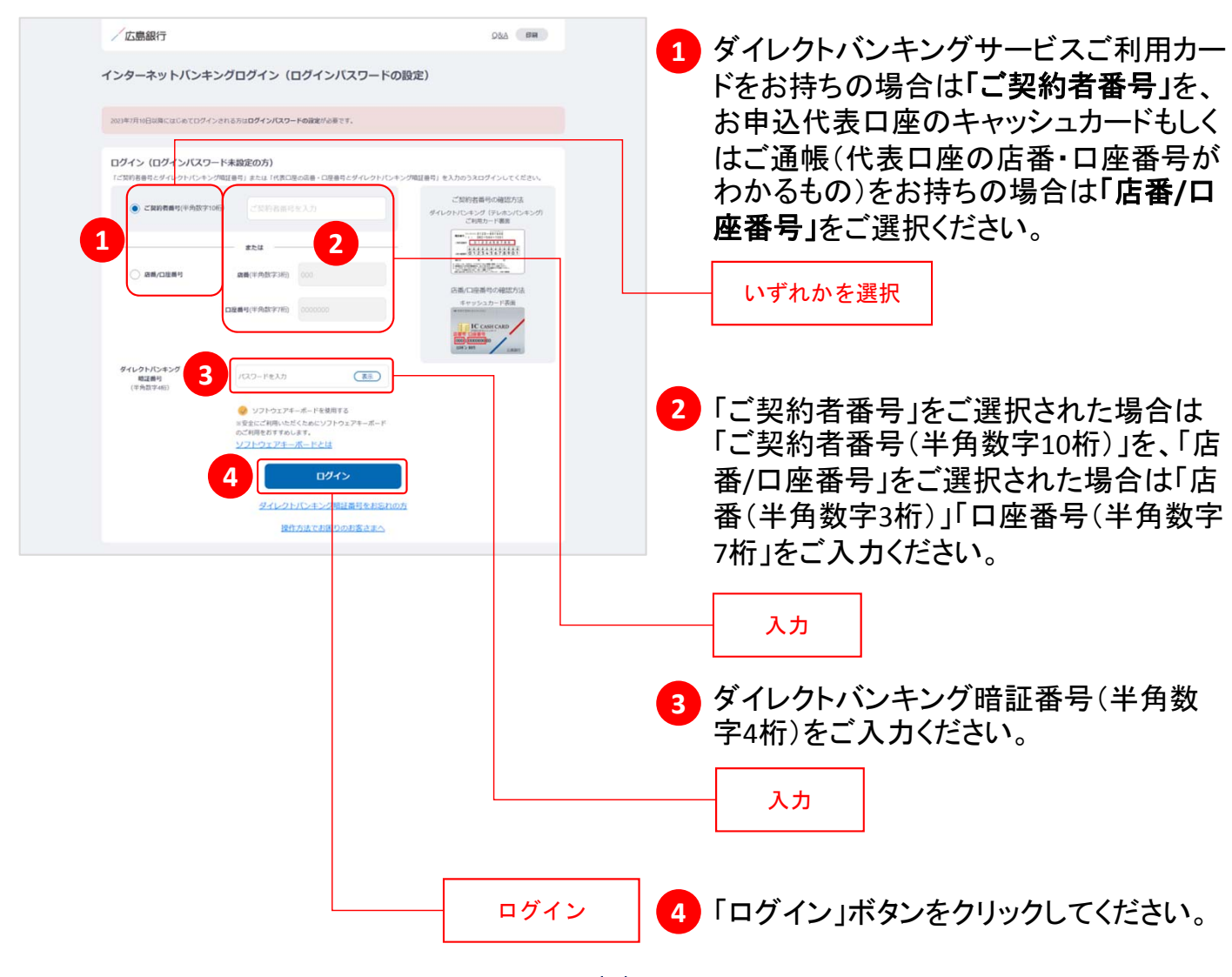

手順5 ご利用に関する重要事項をご確認ください

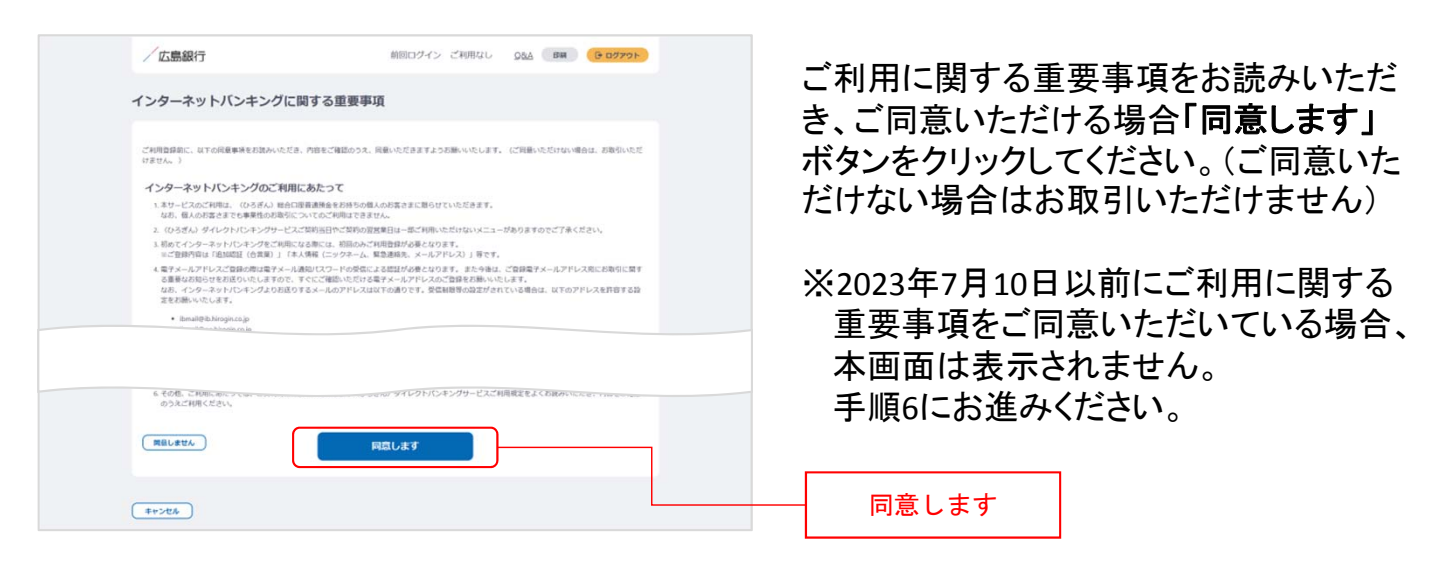

### 手順6 追加認証(合言葉)をご登録ください

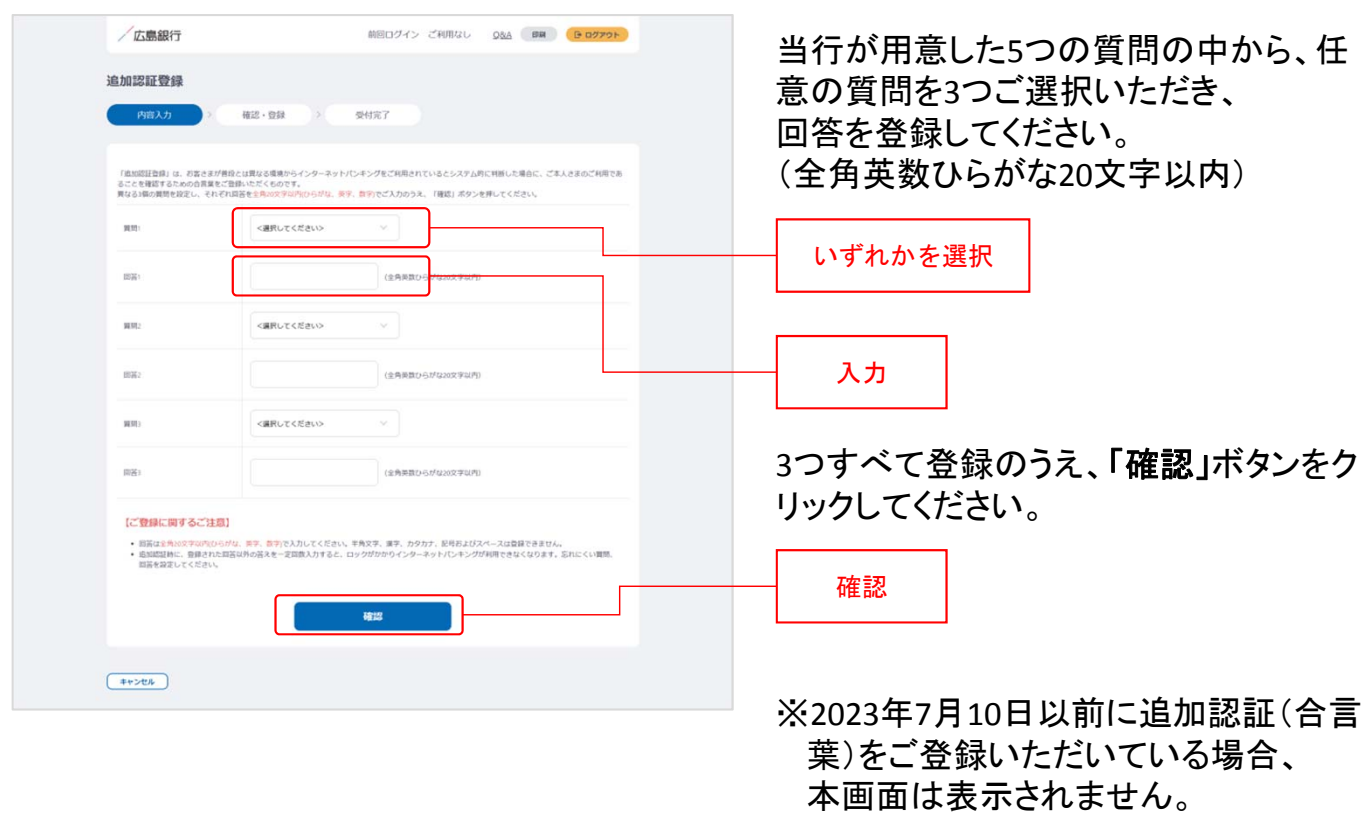

### 追加認証(合言葉)とは…

お客さまが普段とは異なる環境からインターネットバンキングをご利用されているとシステム的に 判断した場合に、ご本人の利用であることを確認するための合言葉をご登録いただくものです。追 加認証実施時に一定回数以上誤った回答を入力するとロックがかかってしまい、インターネットバ ンキングがご利用いただけなくなるため、忘れにくい質問を設定してください。

手順7にお進みください。

# 手順7 ログインパスワードをご登録ください

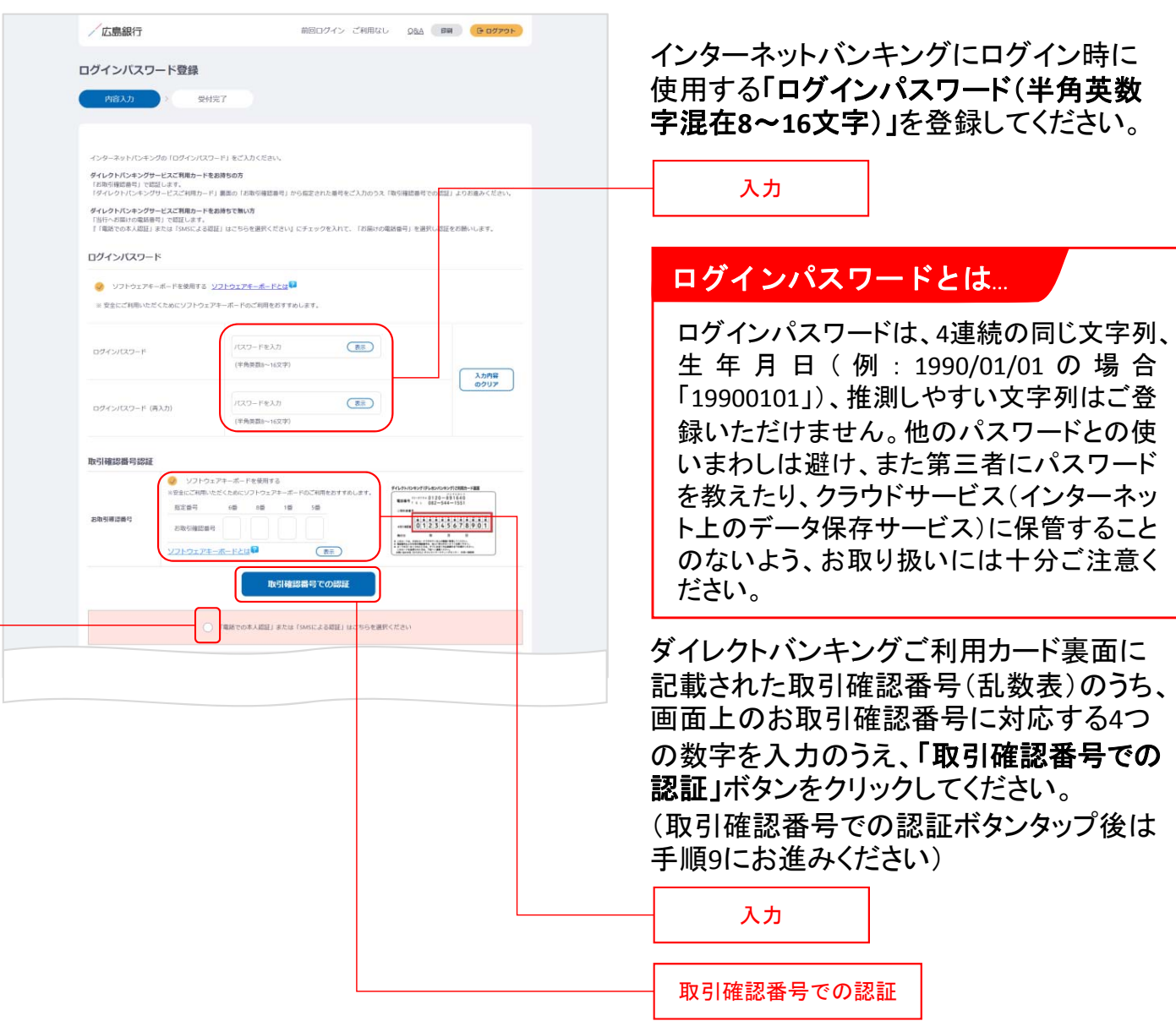

## ご確認ください

2023年7月10日以降に〈ひろぎん〉ダイレクトバンキングサービスをご契約されているお客さまは取引確 認番号認証画面は表示されません。手順8にお進みください。

また、本画面が表示されたものの、ダイレクトバンキングサービスご利用カードをお持ちでない方は 『「電話での本人認証」または「**SMS**による認証」はこちらをご選択ください』ボタンをクリックのうえ、手順 8にお進みください。

クリック

## 手順8 ログインパスワードをご登録ください

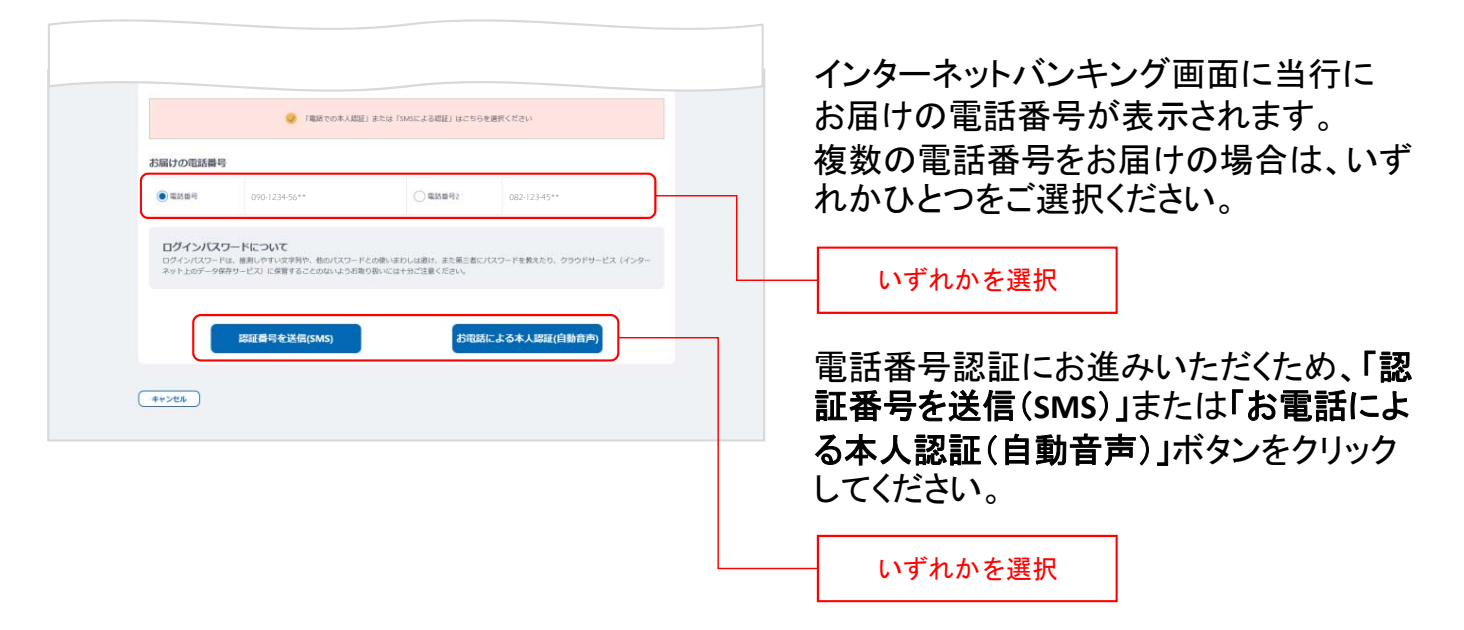

### SMSによる本人認証とは…

スマートフォンのSMS(ショートメッセージサービス)を 利用した認証方法です。(携帯電話番号をご選択い ただいている場合SMSによる本人認証をご選択いた だけます)

「認証番号を送信(**SMS**)」ボタンをクリックすると、当 行にお届けいただいている電話番号宛てにSMSをお 送りします。 SMSに記載されているSMS送信パスワード(数字4桁)

をインターネットバンキング画面に入力のうえ、「実 行」ボタンをクリックすると電話番号認証は完了です。

## **SMS**による認証イメージ / 広島銀行 前回ログイン 2023/06/16 09:13 Q&A BM GDグアウト ログインバスワード登録  $\sinh 2n$ **SMS送信されたバスワードを入力してください。**  $\left(\frac{1}{2} \frac{1}{2} \$ **22トウェアキーボードとは**  $\boxed{25}$

## お電話による本人認証(自動音声)とは…

自動音声応答システム( IVR : Interactive Voice Response)を利用した認証方法です。

「お電話による本人認証(自動音声)」ボタンをクリッ クすると、認証画面へ遷移します。 当行にお届けの電話番号から、インターネットバンキ ング画面に表示されている電話番号へお客さまご自 身で発信をお願いします。 着信を確認できましたら電話番号認証は完了です。

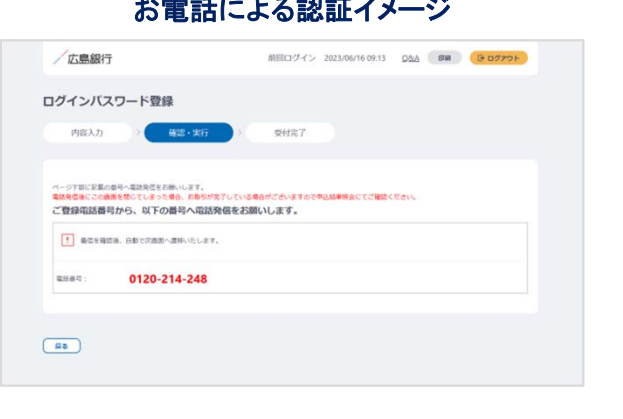

## 手順9 ご本人さま情報をご登録ください

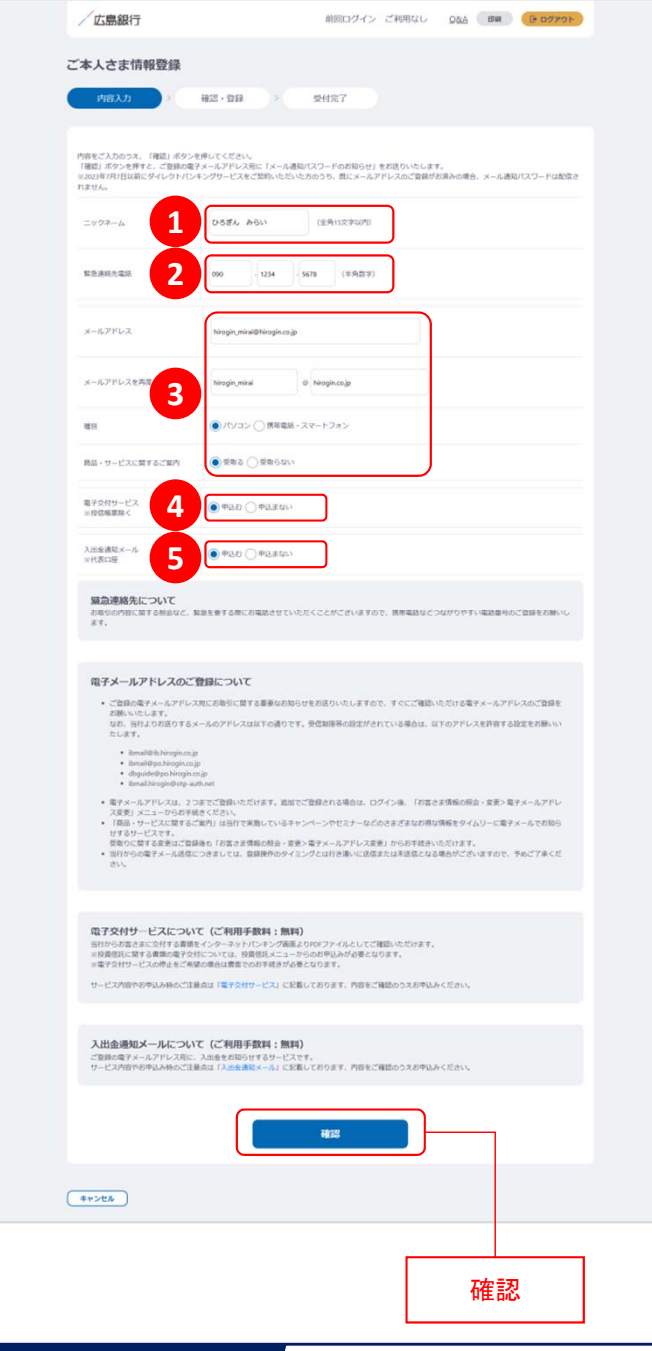

ご確認ください

メールアドレスの登録には、「メール通知パスワー ド」が必要となります。「確認」ボタンをタップ後、ご 指定のメールアドレス宛てに当行より「メール通知 パスワード」をお送りしますので、次の画面でメー ル通知パスワードをご入力ください。

以下の項目について入力のうえ、「確認」 ボタンをクリックしてください。

※2023年7月10日インターネットバンキング リニューアル以前にご登録済の項目は、 改めてご入力いただく必要はございませ ん。ご登録内容の変更は、ご利用開始登 録完了後、『「メニュー」>「お客さま情報 の照会・変更」』よりお手続きください。

## <mark>1</mark> ニックネーム

インターネットバンキング画面上に表示 されるお名前です。全角15文字以内で 自由に設定できます。

## 緊急連絡先 **2**

緊急時にご連絡差し上げる電話番号で す。携帯電話など繋がりやすい電話番 号をご登録ください。

## メールアドレス **3**

お取引結果や重要なお知らせをお送り いたしますので、すぐに確認いただける メールアドレスをご登録ください。

### <mark>4</mark> 電子交付サービス

当行からお客さまに交付する書類をイン ターネットバンキング画面よりPDFファイ ルとしてご確認いただけるサービスです。 (サービス内容について詳しくは〈ひろぎ ん〉ホームページをご確認ください)

### <mark>5</mark> 入出金通知メール

お申込代表口座への入出金をメールで お知らせします。(サービス内容につい て詳しくは〈ひろぎん〉ホームページをご 確認ください)

※月曜日から土曜日の0:00から7:00、 ならびに土曜日21:00から日曜日7:00 の時間帯は本項目は表示されません。 お申込・変更は、ご利用開始登録完了 後、『「メニュー」>「照会サービス」> 「入出金通知メール申込・変更」より お手続きください。

## 手順10 ワンタイムパスワードの利用についてご選択ください

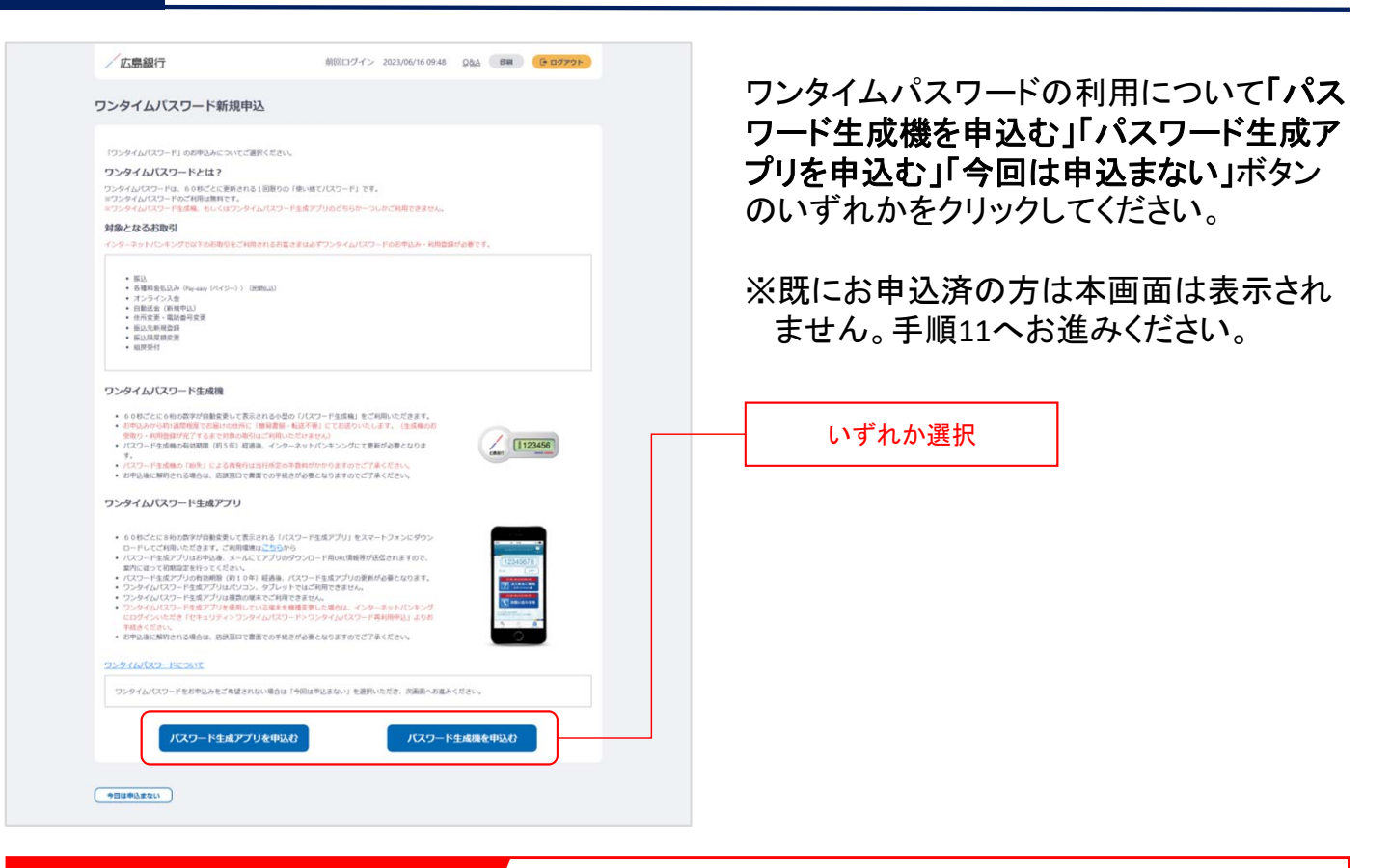

## ワンタイムパスワードとは…

ワンタイムパスワードは、60秒ごとに更新される1回限りの「使い捨てパスワード」です。 ※ワンタイムパスワード生成ポイムパスワード生成アプリのどちらかひとつしかお申込いただ けません。

### 対象となるお取引

インターネットバンキングで以下のお取引をご利用されるお客さまは必ずワンタイムパスワードのお 申込み・利用登録が必要となります。

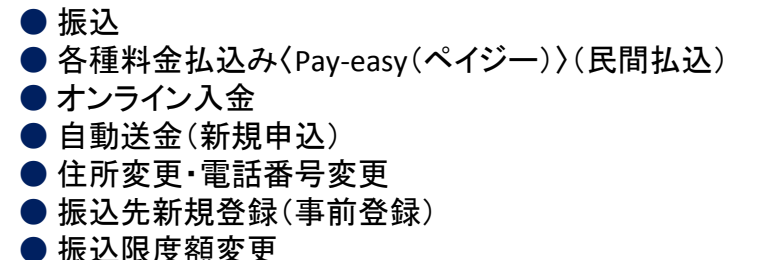

● 組戻受付

万が一、スパイウェア等で契約者番号やログインパスワードをはじめとする認証方法が盗まれてし まっても、悪用されるリスクが軽減され、不正な取引を防止する効果が期待できます。

振替や残高・入出金明細照会など上記以外のお取引のみご利用のお客さまは、ワンタイムパスワー ドの申込不要でインターネットバンキングをご利用いただけますが、将来、振込等をご利用される可 能性等も考慮し、ワンタイムパスワードをお申込みいただくことをお奨めいたします。

手順11 ご利用開始登録完了です

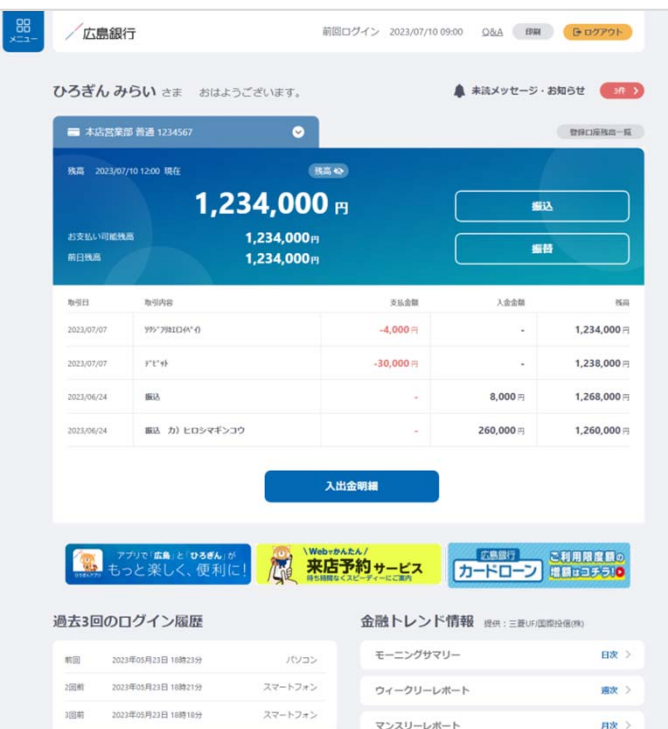

ご利用開始登録は以上となります。

トップページの取引ボタンもしくは左上のメ ニューボタンをタップいただき、各サービス へお進みください。

# ダイレクトバンキング暗証番号をお忘れの場合

くひろぎん〉ダイレクトバンキングサービス契約時にご登録いただいたダイレクトバンキング暗証番 号(半角数字**4**桁)をお忘れの方は、以下の手順でご利用開始登録を行なってください。

# 手順1 〈ひろぎん〉ホームページにアクセスしてください

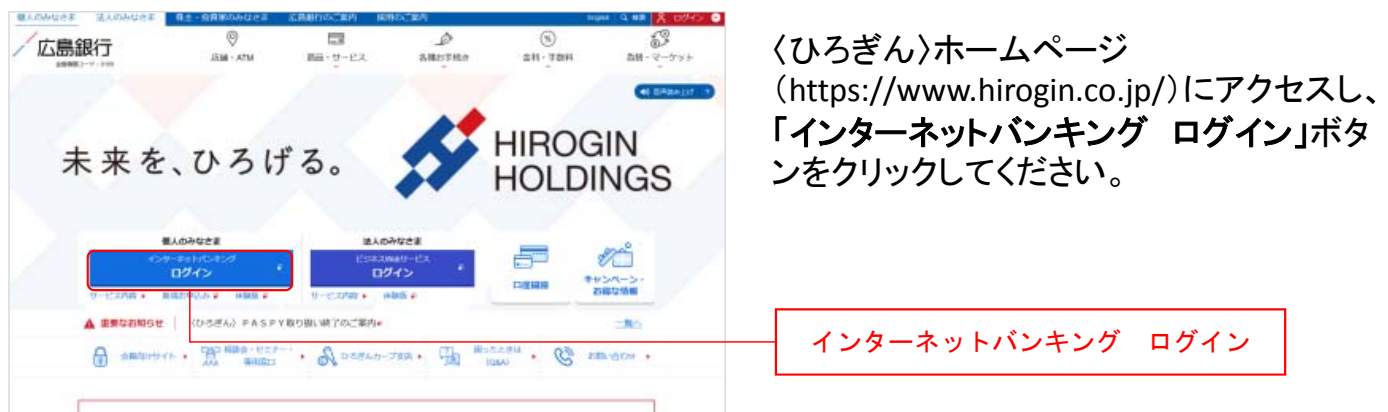

# 手順2 インターネットバンキングにログインしてください

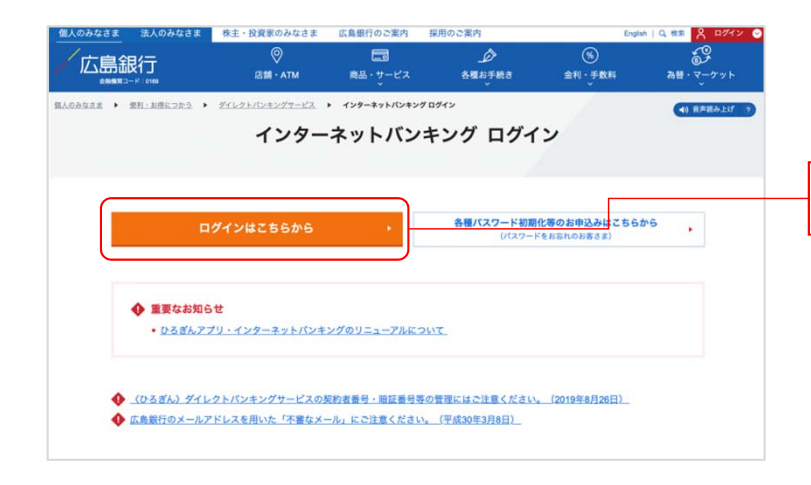

「ログインはこちらから」ボタンをクリックし てください。

ログインはこちらから

## 手順3 ログインパスワードの設定にお進みください

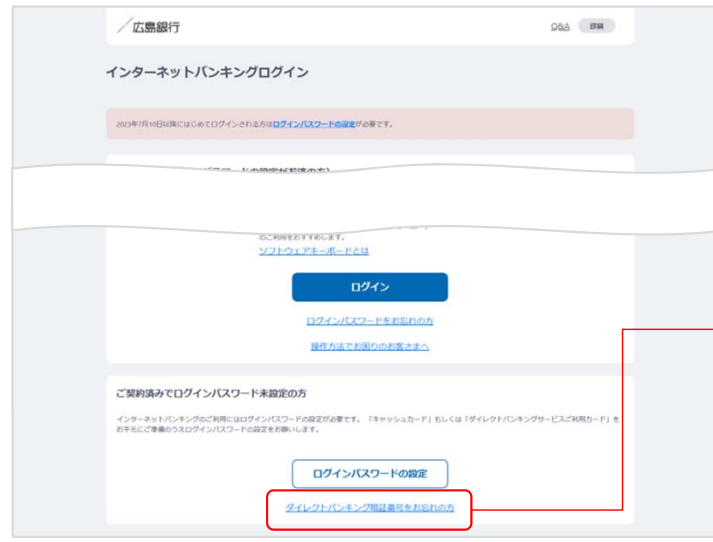

〈ひろぎん〉ダイレクトバンキングサービス のお申込代表ロ座のキャッシュカードもし くはご通帳(代表口座の店番・口座番号が わかるもの)をご準備いただき、「ダイレク トバンキング暗証番号をお忘れの方」ボタ ンをクリックしてください。

ダイレクトバンキング暗証番号をお忘れの方

## 手順4 重要事項をご確認ください

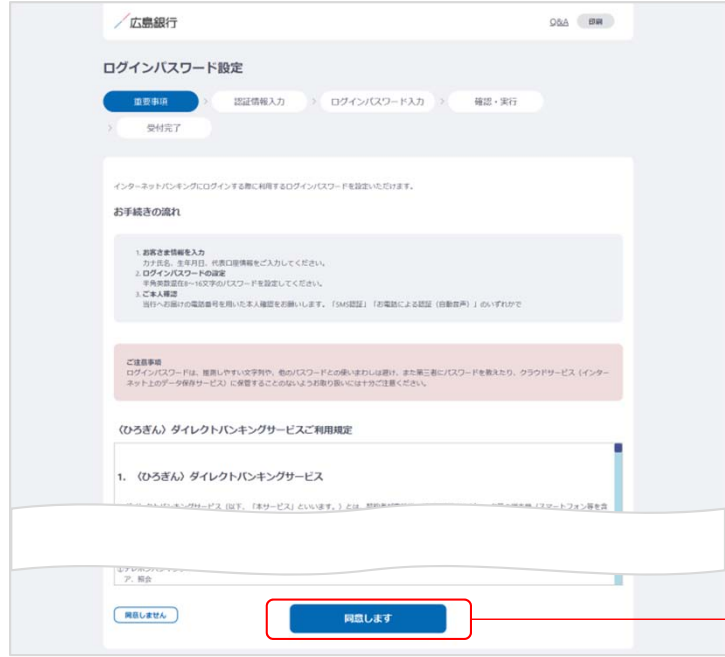

ログインパスワードの設定にあたって、イ ンターネットバンキングのご利用に関する 重要事項をごご確認のうえ、ご同意いた だける場合「同意します」ボタンをクリック してください。

(ご同意いただけない場合はお取引いた だけません)

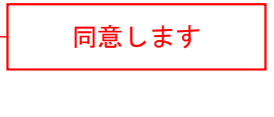

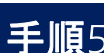

## 手順5 認証情報をご入力ください

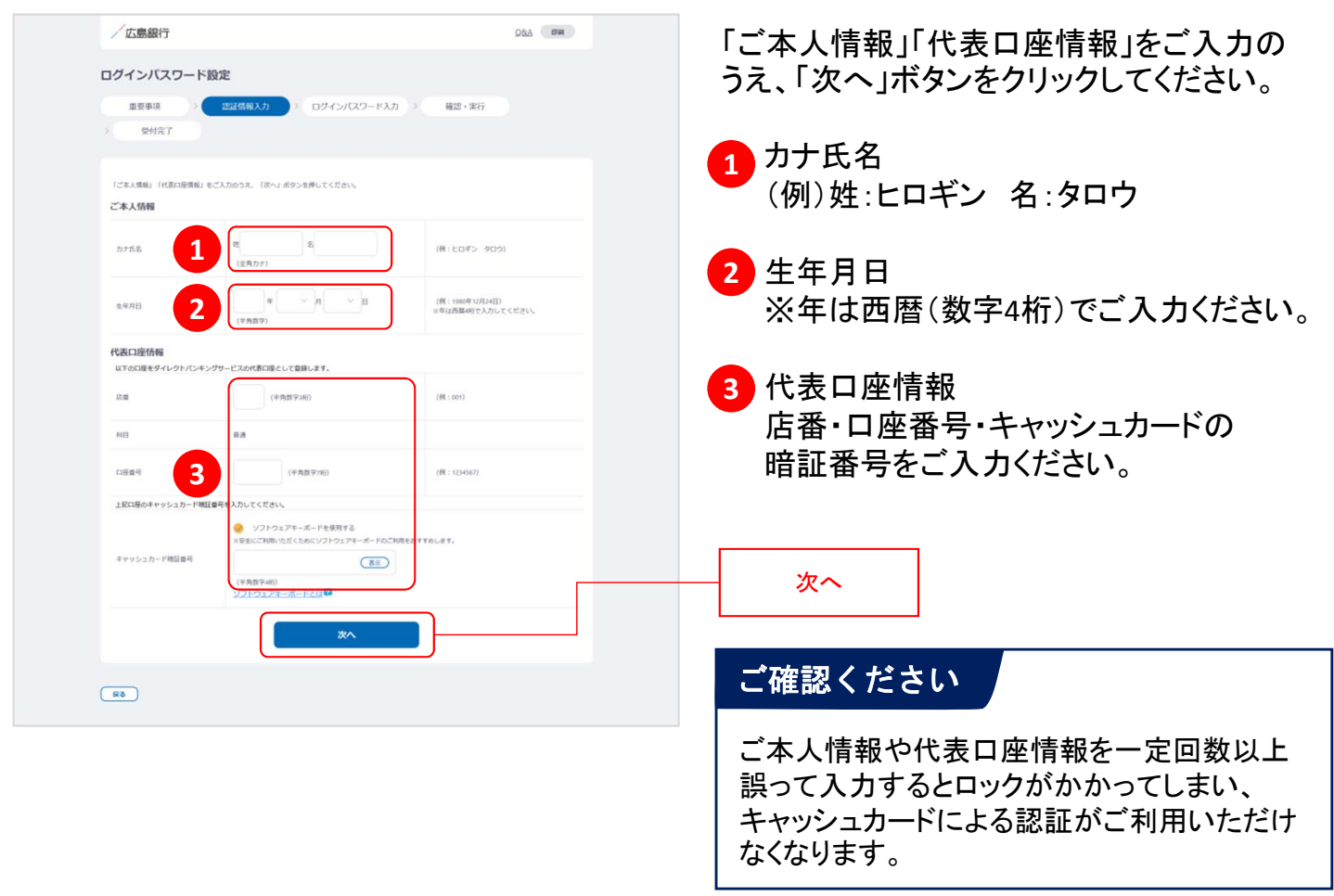

## 手順6 ログインパスワードをご登録ください

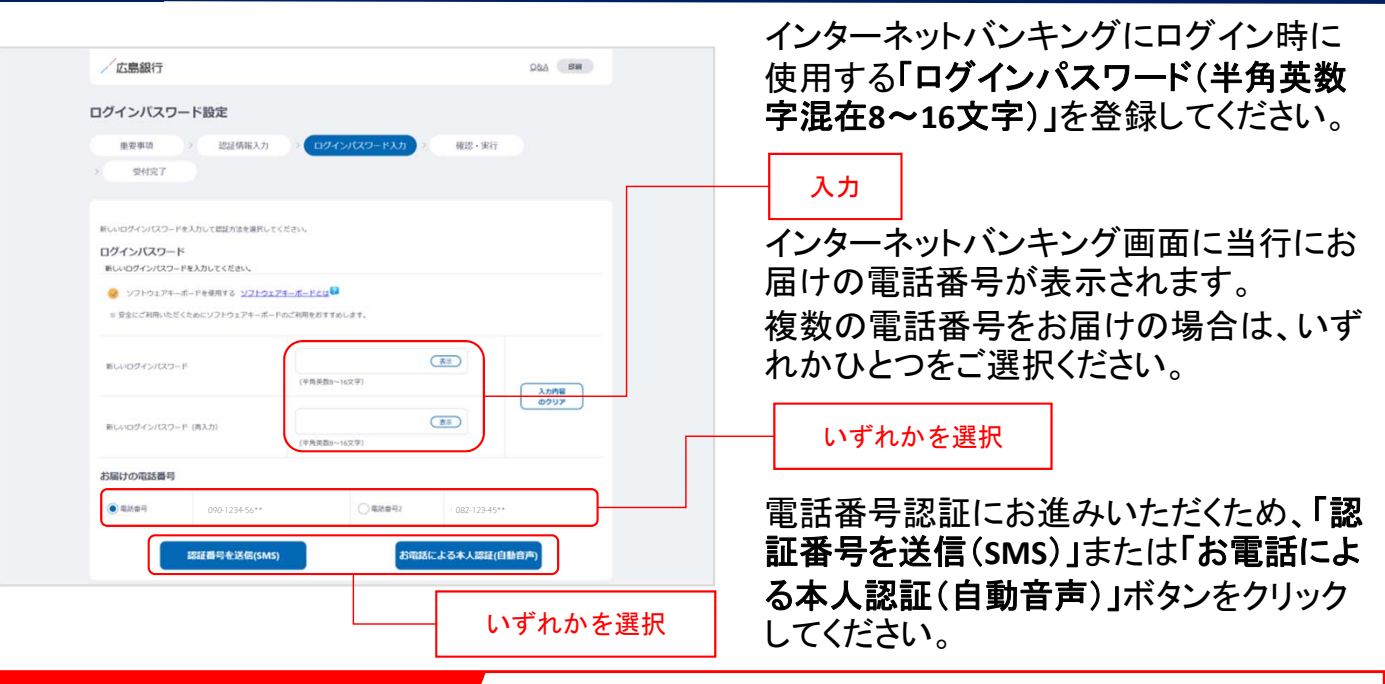

## ログインパスワードとは…

ログインパスワードは、4連続の同じ文字列、生年月日(例:1990/01/01の場合「19900101」)、推測 しやすい文字列はご登録いただけません。他のパスワードとの使いまわしは避け、また第三者にパ スワードを教えたり、クラウドサービス(インターネット上のデータ保存サービス)に保管することのな いよう、お取り扱いには十分ご注意ください。

### SMSによる本人認証とは…

スマートフォンのSMS(ショートメッセージサービス)を 利用した認証方法です。(携帯電話番号をご選択い ただいている場合SMSによる本人認証をご選択いた だけます)

「認証番号を送信(**SMS**)」ボタンをクリックすると、当 行にお届けいただいている電話番号宛てにSMSをお 送りします。

SMSに記載されているSMS送信パスワード(数字4桁) をインターネットバンキング画面に入力のうえ、「実 行」ボタンをクリックすると電話番号認証は完了です。

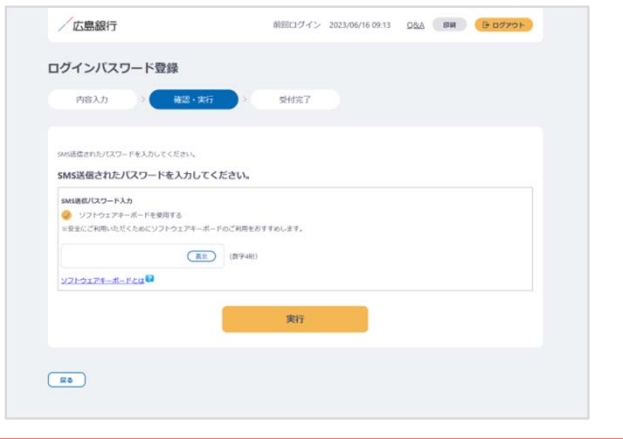

**SMS**による認証イメージ

### お電話による本人認証 (自動音声) とは… ノ お電話による認証イメージ

自動音声応答システム( IVR : Interactive Voice Response)を利用した認証方法です。 「お電話による本人認証(自動音声)」ボタンをクリッ クすると、認証画面へ遷移します。

当行にお届けの電話番号から、インターネットバンキ ング画面に表示されている電話番号へお客さまご自 身で発信をお願いします。

着信を確認できましたら電話番号認証は完了です。

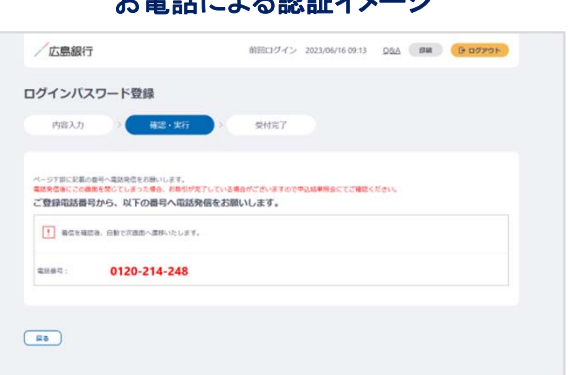

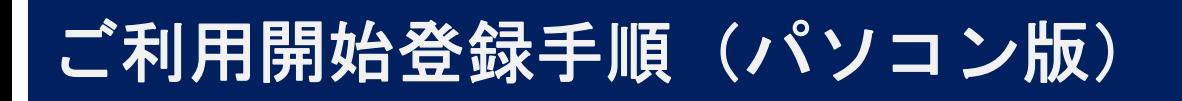

## 手順7 ログインパスワードの設定が完了しました

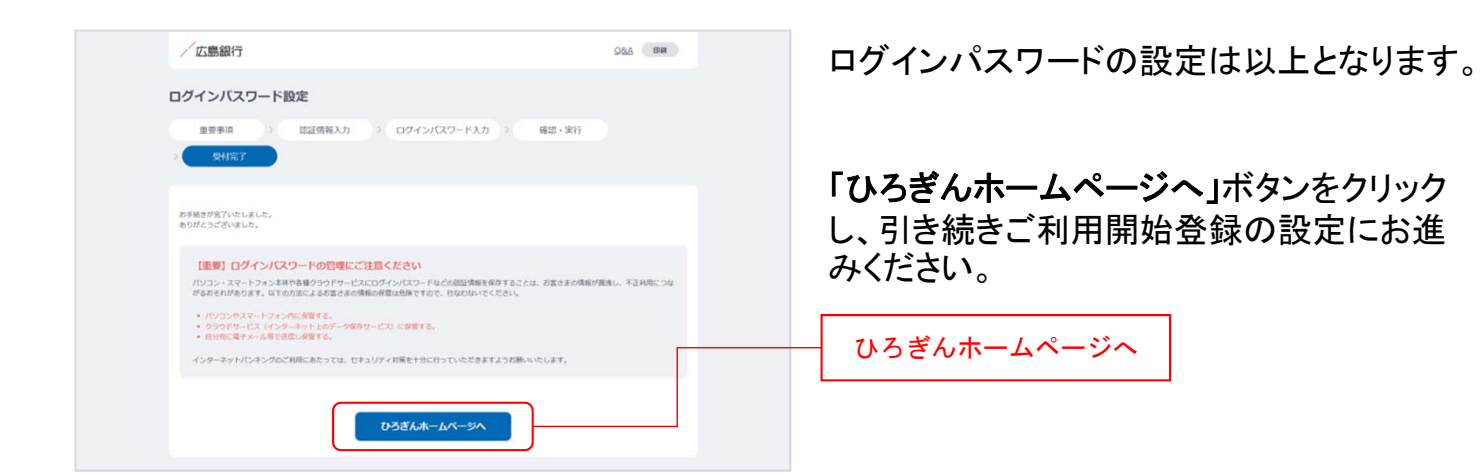

## 手順8 〈ひろぎん〉ホームページにアクセスしてください

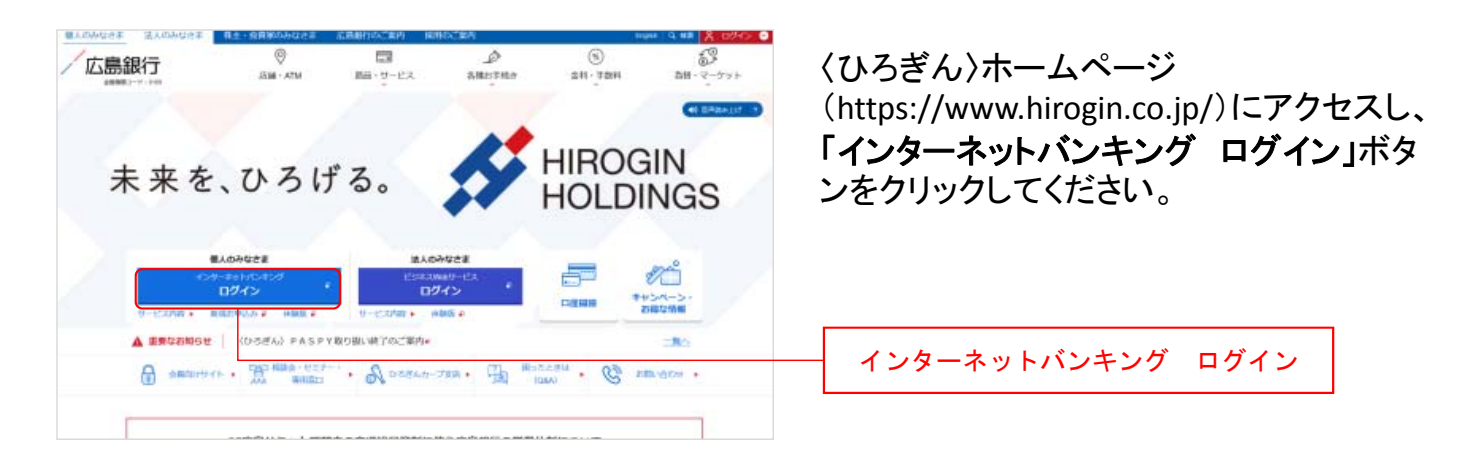

# 手順9 インターネットバンキングにログインしてください

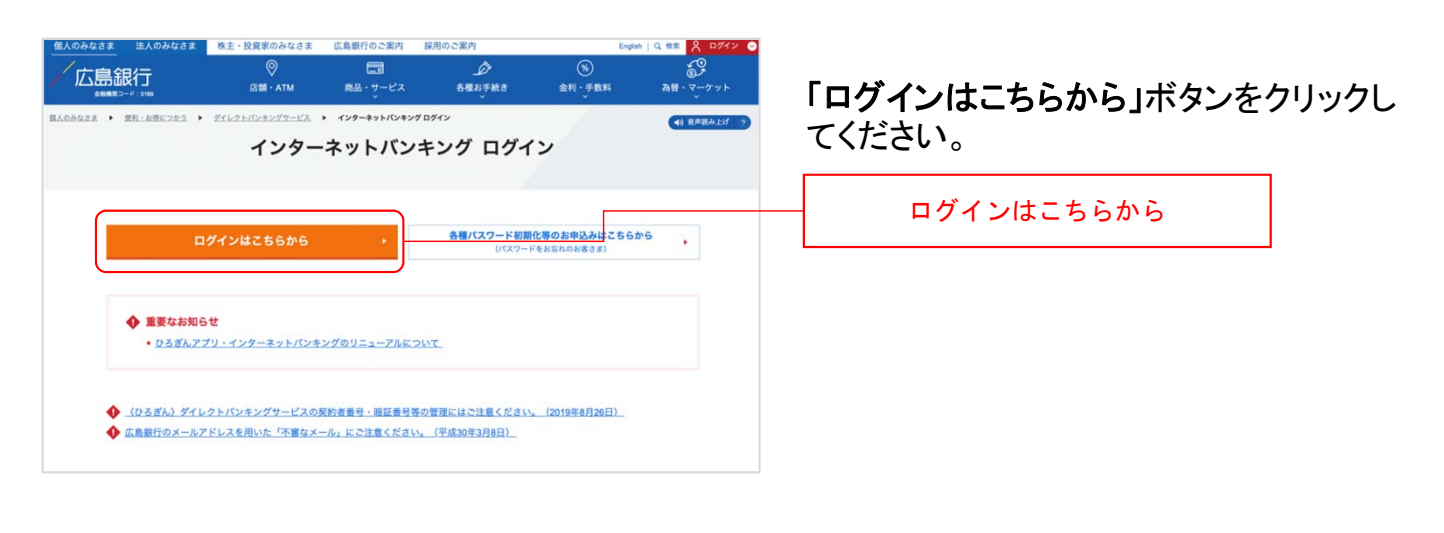

# 手順10 インターネットバンキングにログインしてください

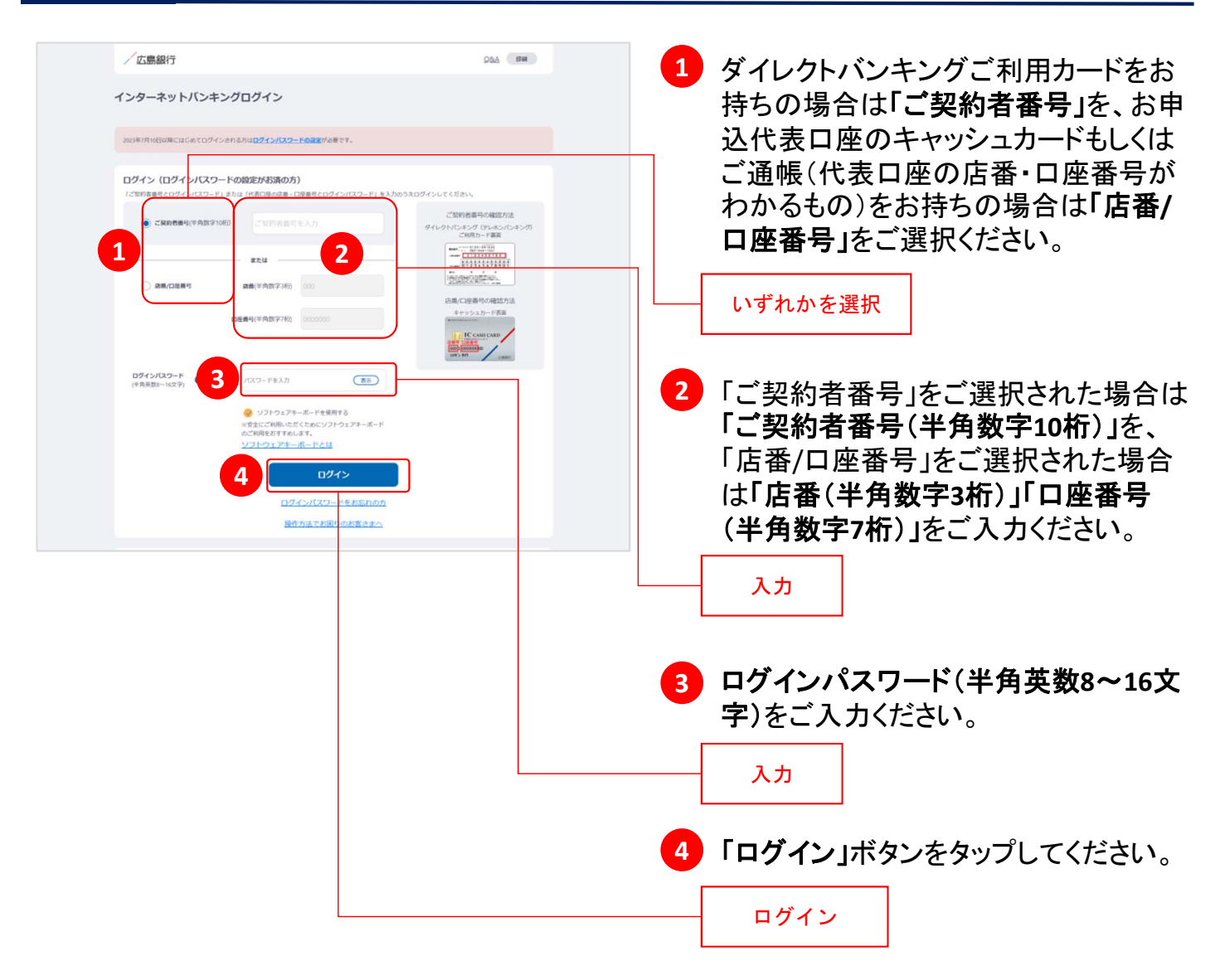

## 手順11 ご利用に関する重要事項をご確認ください

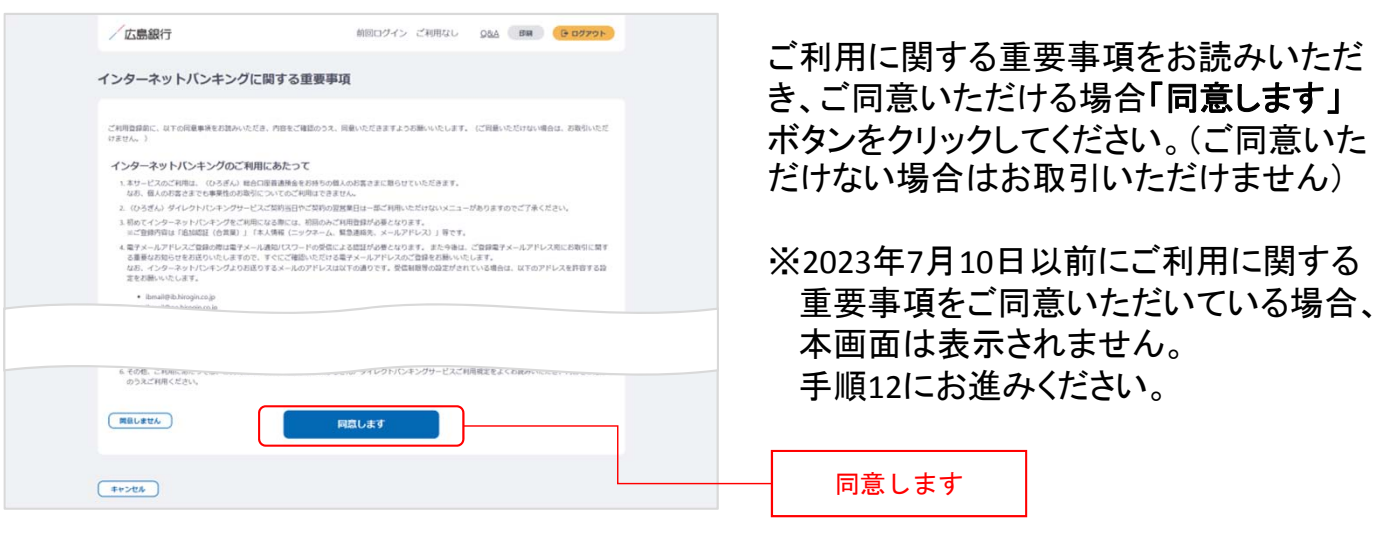

## 手順12 追加認証(合言葉)をご登録ください

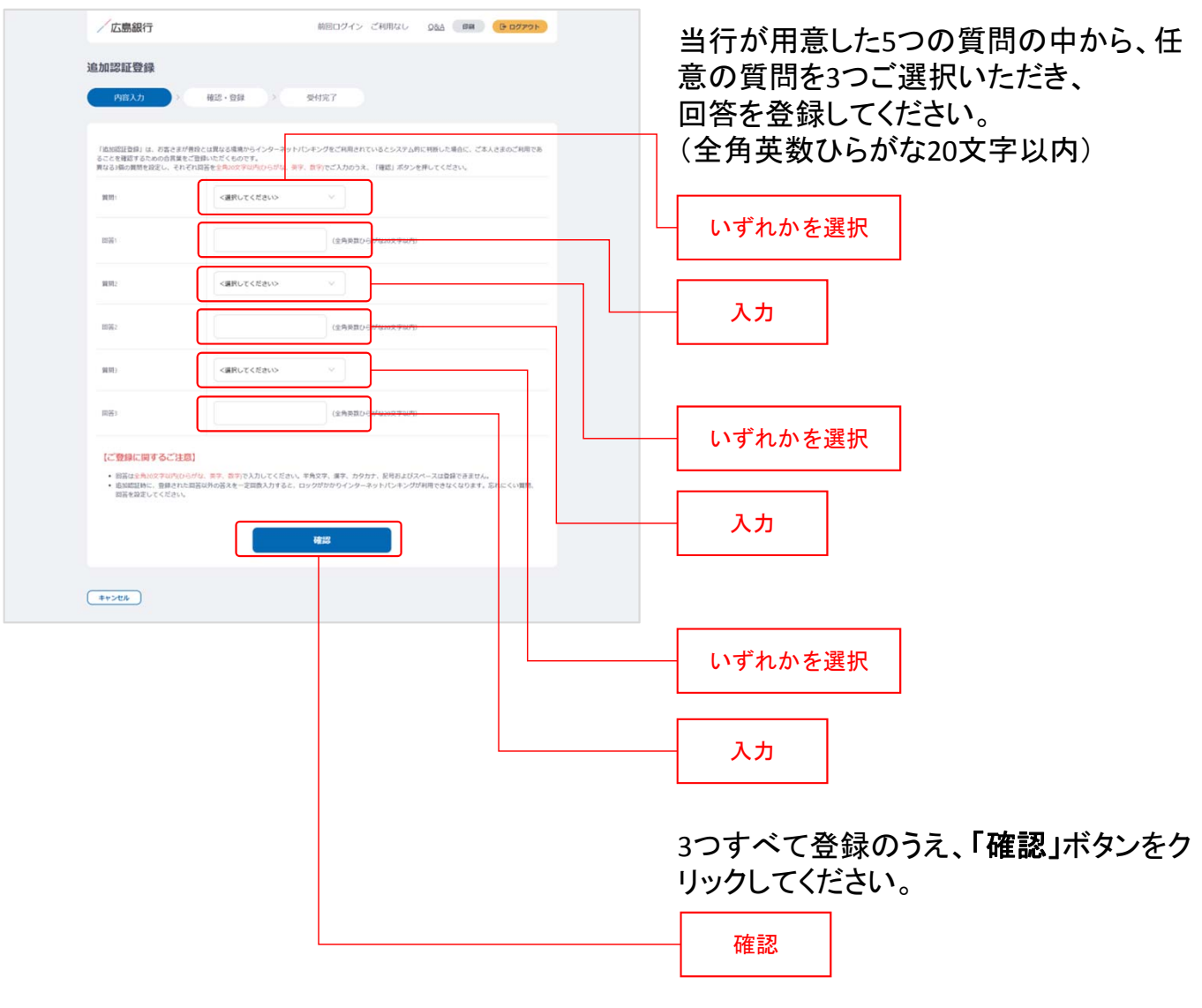

※2023年7月10日以前に追加認証(合言 葉)をご登録いただいている場合、 本画面は表示されません。 手順13にお進みください。

### 追加認証(合言葉)とは…

お客さまが普段とは異なる環境からインターネットバンキングをご利用されているとシステム的に 判断した場合に、ご本人の利用であることを確認するための合言葉をご登録いただくものです。追 加認証実施時に一定回数以上誤った回答を入力するとロックがかかってしまい、インターネットバ ンキングがご利用いただけなくなるため、忘れにくい質問を設定してください。

## 手順13 ご本人さま情報をご登録ください

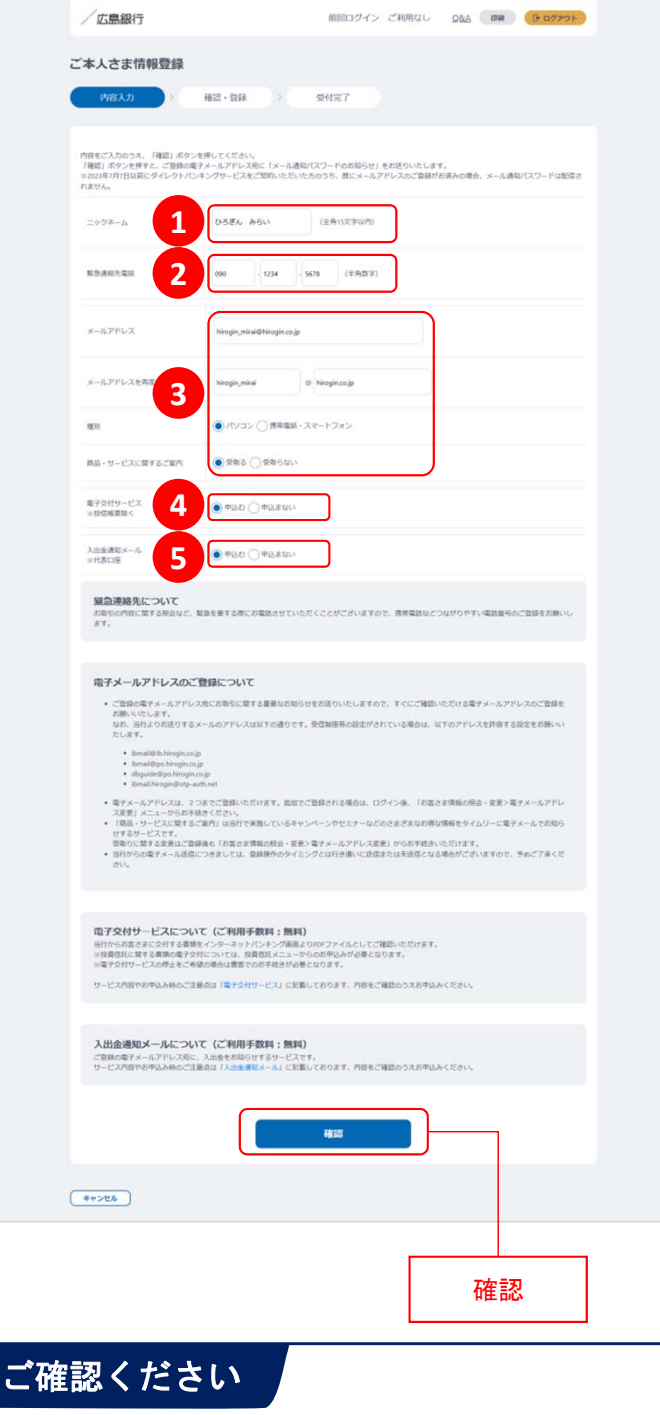

メールアドレスの登録には、「メール通知パスワー ド」が必要となります。「確認」ボタンをタップ後、ご 指定のメールアドレス宛てに当行より「メール通知 パスワード」をお送りしますので、次の画面でメー ル通知パスワードをご入力ください。

以下の項目について入力のうえ、「確認」 ボタンをクリックしてください。

※2023年7月10日インターネットバンキング リニューアル以前にご登録済の項目は、 改めてご入力いただく必要はございませ ん。ご登録内容の変更は、ご利用開始登 録完了後、『「メニュー」>「お客さま情報 の照会・変更 」』よりお手続きください。

## ニックネーム **1**

インターネットバンキング画面上に表示 されるお名前です。全角15文字以内で 自由に設定できます。

### 緊急連絡先 **2**

緊急時にご連絡差し上げる電話番号で す。携帯電話など繋がりやすい電話番 号をご登録ください。

## <mark>3)</mark>メールアドレス

お取引結果や重要なお知らせをお送り いたしますので、すぐに確認いただける メールアドレスをご登録ください。

### <mark>4</mark> 電子交付サービス

当行からお客さまに交付する書類をイン ターネットバンキング画面よりPDFファイ ルとしてご確認いただけるサービスです。 (サービス内容について詳しくは〈ひろぎ ん〉ホームページをご確認ください)

### <mark>5</mark> 入出金通知メール

お申込代表口座への入出金をメールで お知らせします。(サービス内容につい て詳しくは〈ひろぎん〉ホームページをご 確認ください)

※月曜日から土曜日の0:00から7:00、 ならびに土曜日21:00から日曜日7:00 の時間帯は本項目は表示されません。 お申込・変更は、ご利用開始登録完了 後、『「メニュー」>「照会サービス」> 「入出金通知メール申込・変更」』より お手続きください。

## 手順14 ワンタイムパスワードの利用についてご選択ください

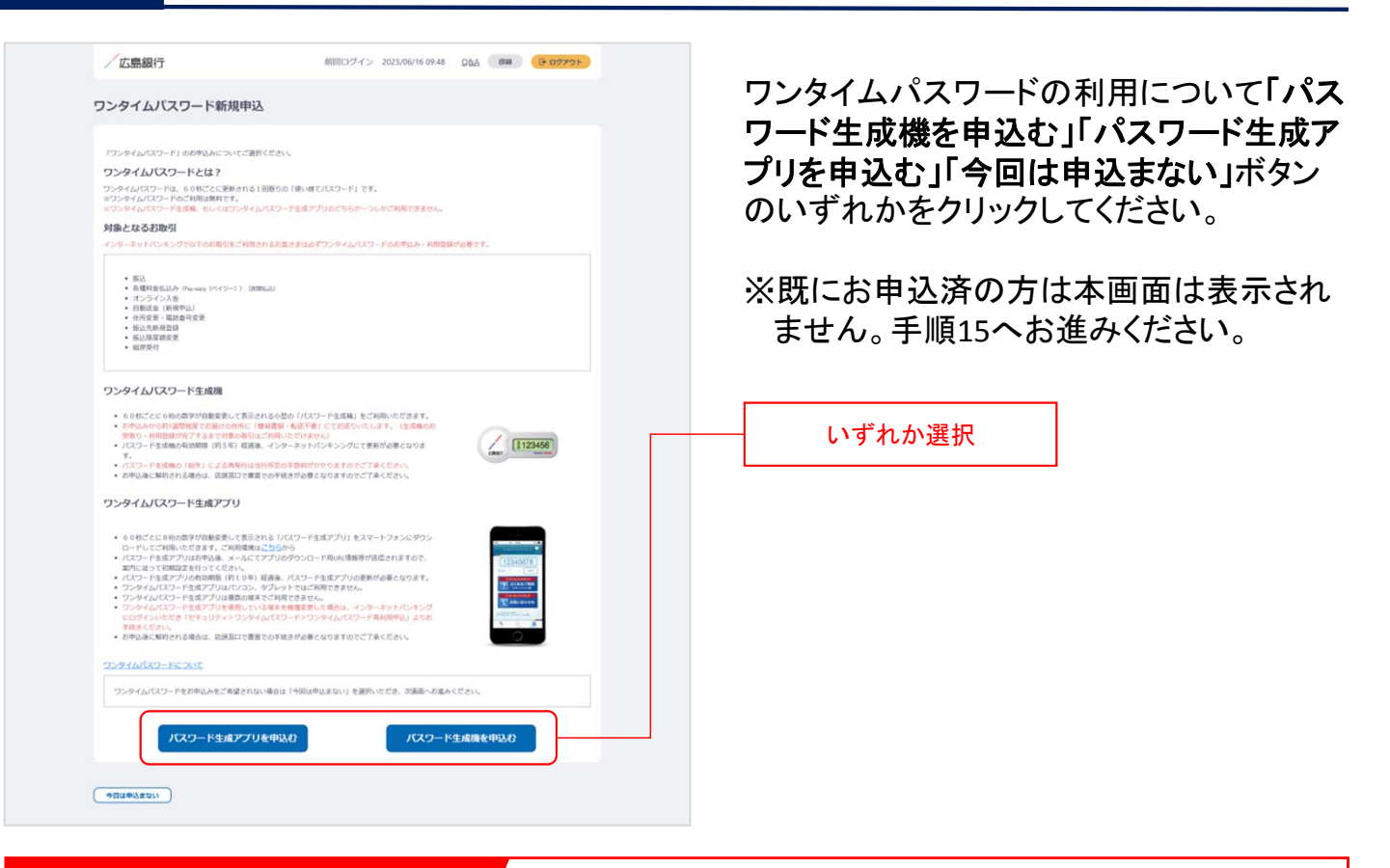

## ワンタイムパスワードとは…

ワンタイムパスワードは、60秒ごとに更新される1回限りの「使い捨てパスワード」です。 ※ワンタイムパスワード生成ポイムパスワード生成アプリのどちらかひとつしかお申込いただ けません。

### 対象となるお取引

インターネットバンキングで以下のお取引をご利用されるお客さまは必ずワンタイムパスワードのお 申込み・利用登録が必要となります。

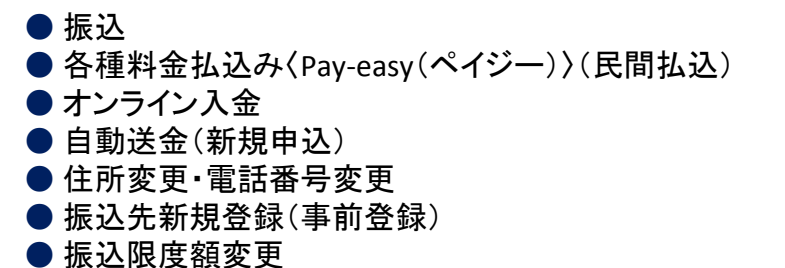

● 組戻受付

万が一、スパイウェア等で契約者番号やログインパスワードをはじめとする認証方法が盗まれてし まっても、悪用されるリスクが軽減され、不正な取引を防止する効果が期待できます。

振替や残高・入出金明細照会など上記以外のお取引のみご利用のお客さまは、ワンタイムパスワー ドの申込不要でインターネットバンキングをご利用いただけますが、将来、振込等をご利用される可 能性等も考慮し、ワンタイムパスワードをお申込みいただくことをお奨めいたします。

## 手順15 ご利用開始登録完了です

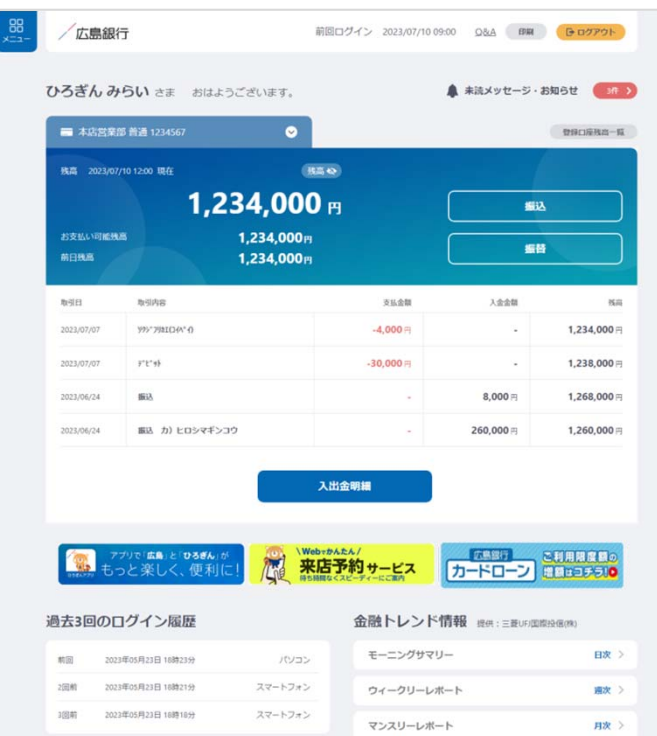

ご利用開始登録は以上となります。

トップページの取引ボタンもしくは左上のメ ニューボタンをタップいただき、各サービス へお進みください。